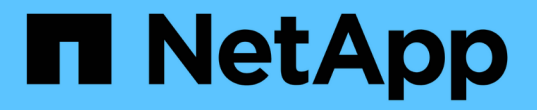

## 設定及管理使用者帳戶 OnCommand Insight

NetApp April 01, 2024

This PDF was generated from https://docs.netapp.com/zh-tw/oncommand-insight/config-admin/insightuser-roles.html on April 01, 2024. Always check docs.netapp.com for the latest.

# 目錄

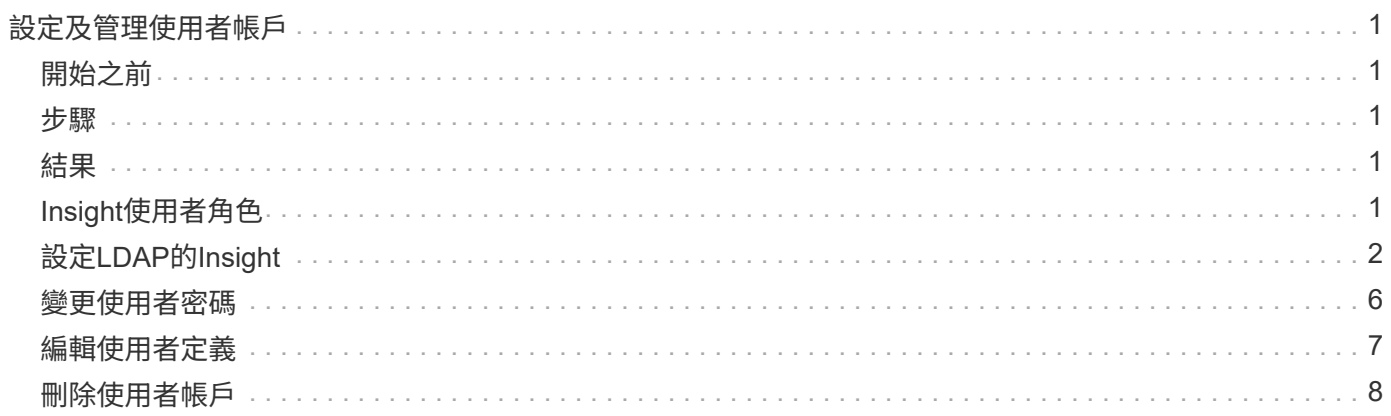

# <span id="page-2-0"></span>設定及管理使用者帳戶

使用者帳戶、使用者驗證和使用者授權、可透過兩種方式加以定義和管理:在Microsoft Active Directory (第2版或第3版) LDAP (輕量型目錄存取傳輸協定) 伺服 器、OnCommand Insight 或是在內部的非功能性使用者資料庫中。為每個人設定不同的使 用者帳戶、可讓您控制存取權限、個人偏好設定和責任歸屬。請使用具有此作業管理員權 限的帳戶。

# <span id="page-2-1"></span>開始之前

您必須完成下列工作:

- 安裝OnCommand Insight 您的不一樣授權。
- 為每位使用者分配唯一的使用者名稱。
- 確定要使用的密碼。
- 指派正確的使用者角色。

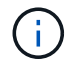

安全性最佳實務做法要求系統管理員設定主機作業系統、以防止非系統管理員/標準使用者互動登 入。

### <span id="page-2-2"></span>步驟

- 1. 在瀏覽器中開啟Insight。
- 2. 在Insight工具列上、按一下\*管理\*。
- 3. 按一下\*設定\*。
- 4. 選取「\*\*使用者」索引標籤。
- 5. 若要建立新的使用者、請按一下\*「Actions」(動作)按鈕、然後選取「Add user\*」(新增使用者\*)。

您可以輸入\*姓名\*、密碼、\*電子郵件\*地址、然後選取其中一個使用者\*角色\*做為系統管理員、使用者或訪 客。

- 6. 若要變更使用者資訊、請從清單中選取使用者、然後按一下使用者說明右側的\*編輯使用者帳戶\*符號。
- 7. 若要從OnCommand Insight 這個系統移除使用者、請從清單中選取使用者、然後按一下使用者說明右側的\* 刪除使用者帳戶\*。

# <span id="page-2-3"></span>結果

當使用者登入OnCommand Insight 到NetApp時、伺服器會先嘗試透過LDAP驗證(如果已啟用LDAP)。如 果OnCommand Insight 無法在LDAP伺服器上找到使用者、則會在本機Insight資料庫中搜尋。

# <span id="page-2-4"></span>**Insight**使用者角色

每個使用者帳戶都會被指派三種可能的權限等級之一。

- Guest可讓您登入Insight並檢視各種頁面。
- 使用者允許所有來賓層級權限、以及存取Insight作業、例如定義原則和識別一般裝置。使用者帳戶類型不允 許您執行資料來源作業、也不允許新增或編輯您自己以外的任何使用者帳戶。
- 系統管理員可讓您執行任何作業、包括新增使用者及管理資料來源。

\*最佳實務做法:\*為使用者或訪客建立大多數帳戶、以限制擁有系統管理員權限的使用者人數。

# <span id="page-3-0"></span>設定**LDAP**的**Insight**

必須在公司LDAP網域中設定使用輕量型目錄存取傳輸協定(LDAP)設定OnCommand Insight 。

在將Insight設定為搭配LDAP或安全LDAP(LDAPS)使用之前、請先記下公司環境中的Active Directory組 態。Insight設定必須符合貴組織LDAP網域組態中的設定。在設定Insight與LDAP搭配使用之前、請先檢閱下列 概念、並洽詢您的LDAP網域管理員、以瞭解您環境中要使用的適當屬性。

對於所有安全的Active Directory(即LDAPS)使用者、您必須使用與憑證中定義完全相同的AD伺服器名稱。您 無法使用IP位址進行安全的AD登入。

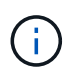

支援透過Microsoft Active Directory伺服器或Azure AD的LDAP和LDAPS OnCommand Insight 。 其他LDAP實作可能仍可運作、但尚未符合Insight資格。本指南中的程序假設您使用的是Microsoft Active Directory版本2或3 LDAP(輕量型目錄存取傳輸協定)。

使用者主要名稱屬性:

LDAP使用者主要名稱屬性 (userPrincipalName) 是Insight做為使用者名稱屬性的用途。使用者主要名稱保證 在Active Directory(AD)樹系中具有全域唯一性、但在許多大型組織中、使用者的主要名稱可能並不立即顯而 易見或已知。您的組織可能會針對主要使用者名稱使用User Principal Name屬性以外的其他選項。

以下是使用者主要名稱屬性欄位的一些替代值:

• \* sAMAccountName\*

此使用者屬性是舊版Windows 2000 NT使用者名稱、這是大多數使用者習慣登入其個人Windows機器的方 式。這在整個AD樹系中並不保證是全域唯一的。

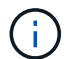

SamAccountName對User主體名稱屬性區分大小寫。

• 郵件

在使用MS Exchange的AD環境中、此屬性是終端使用者的主要電子郵件地址。這應該在整個AD樹系中具有 全域唯一性(也適用於終端使用者)、不同於其userPrincipalName屬性。郵件屬性不存在於大多數非MS Exchange環境中。

• 推薦

LDAP參照是網域控制器向用戶端應用程式指出它沒有所要求物件的複本(或更精確地說、 它不會保留目錄 樹狀結構中該物件所在的區段(如果實際上存在)、並提供用戶端較有可能保留該物件的位置。用戶端會使 用參照做為DNS搜尋網域控制器的基礎。理想情況下、參照一律會參照確實包含物件的網域控制器。不過、 雖然通常不會花很長時間來發現物件不存在、並通知用戶端、但參照網域控制器仍有可能產生另一個參照。

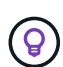

SamAccountName通常比使用者主要名稱更受歡迎。SamAccountName在網域中是唯一的(雖 然在網域樹系中可能不是唯一的)、但它是使用者通常用於登入的字串網域(例 如、*NetApp\username*)。辨別名稱是樹系中的唯一名稱、但使用者通常不知道。

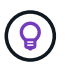

在同一個網域的Windows系統部分、您可以隨時開啟命令提示字元、然後輸入set以尋找適當的網 域名稱 (USERDOMAIN=) 。然後OCI登入名稱將會是 USERDOMAIN\sAMAccountName。

如需網域名稱\* mydomain.x.y.z.com、請使用 DC=x, DC=y, DC=z, DC=com 在Insight的Domain(網域)欄位 中。

連接埠:

LDAP的預設連接埠為389、LDAPS的預設連接埠為636

LDAPS的一般URL: ldaps://<ldap\_server\_host\_name>:636

記錄位於:\\<install directory>\SANscreen\wildfly\standalone\log\ldap.log

根據預設、Insight會預期下列欄位中所註明的值。如果Active Directory環境中有這些變更、請務必在Insight LDAP組態中加以變更。

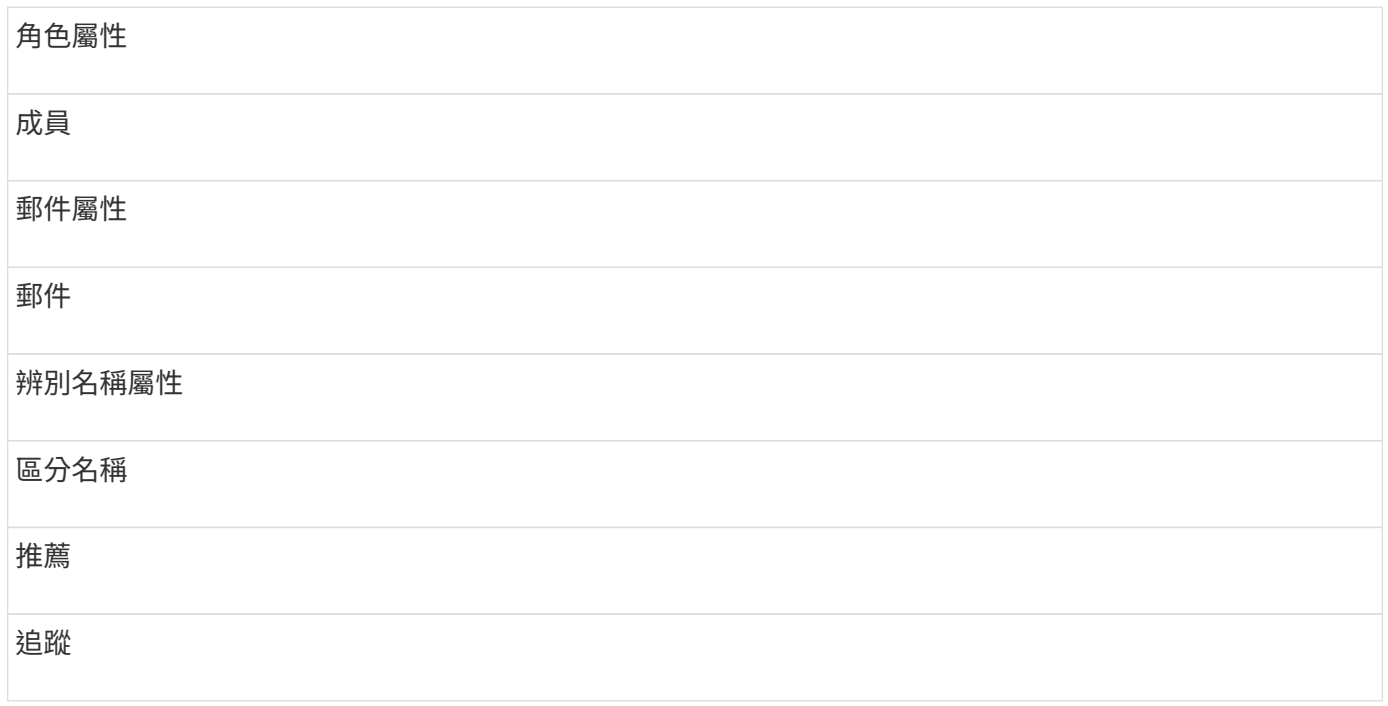

#### 群組:

若要驗證OnCommand Insight 使用者在支援對象架構和DWH伺服器中具有不同存取角色、您必須在Active Directory中建立群組、並在OnCommand Insight 支援對象架構和DWH伺服器中輸入這些群組名稱。下列群組名 稱僅為範例、您在Insight中為LDAP設定的名稱必須符合為Active Directory環境設定的名稱。

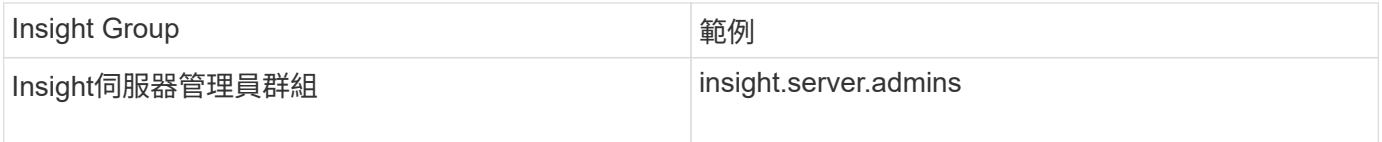

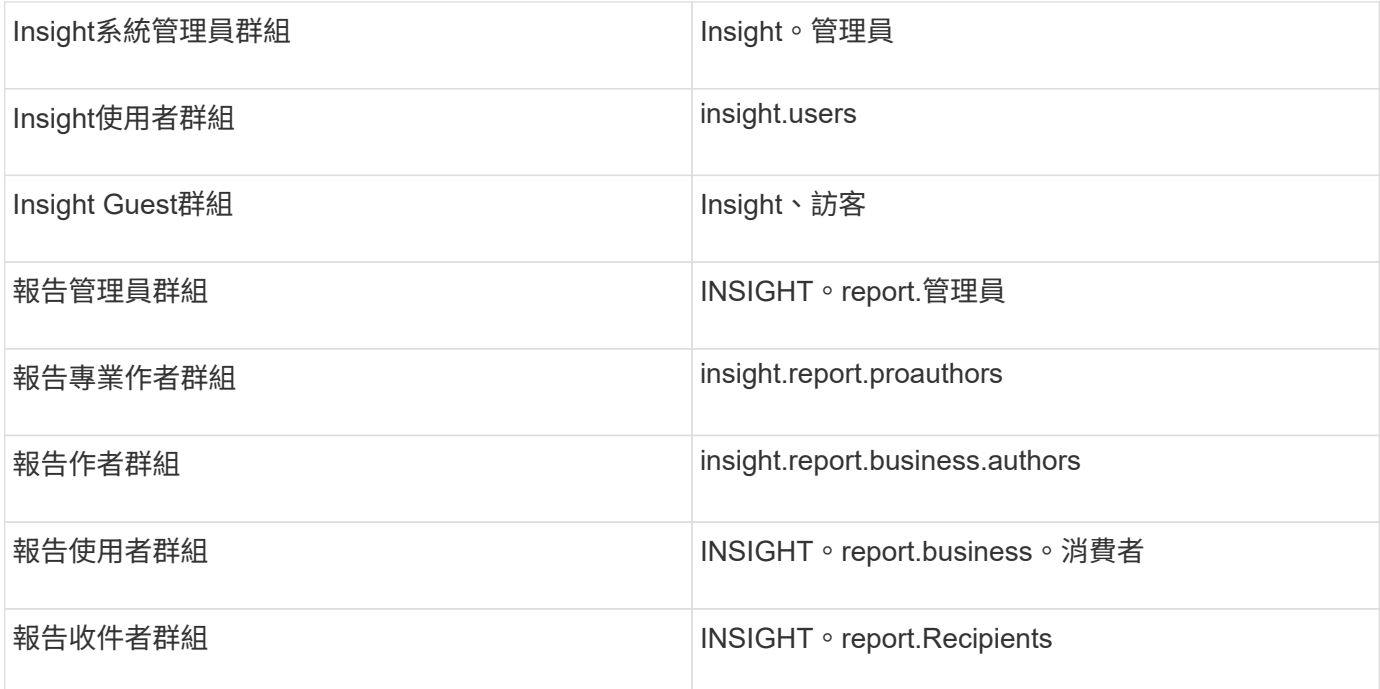

### 使用**LDAP**設定使用者定義

若要從OnCommand Insight LDAP伺服器設定使用者驗證和授權的功能(OCI)、您必須 在LDAP伺服器中定義OnCommand Insight 為「支援伺服器管理員」。

開始之前

您必須知道已在LDAP網域中針對Insight設定的使用者和群組屬性。

對於所有安全的Active Directory(即LDAPS)使用者、您必須使用與憑證中定義完全相同的AD伺服器名稱。您 無法使用IP位址進行安全的AD登入。

關於這項工作

支援透過Microsoft Active Directory伺服器的LDAP和LDAPS OnCommand Insight 。其他LDAP實作可能仍可運 作、但尚未符合Insight資格。此程序假設您使用的是Microsoft Active Directory版本2或3 LDAP(輕量型目錄存 取傳輸協定)。

LDAP使用者與本機定義的使用者一起顯示在\*管理\*>功能表:設定[使用者]清單中。

#### 步驟

- 1. 在Insight工具列上、按一下\*管理\*。
- 2. 按一下\*設定\*。
- 3. 按一下「使用者」索引標籤。
- 4. 捲動至LDAP區段、如下所示。

LDAP

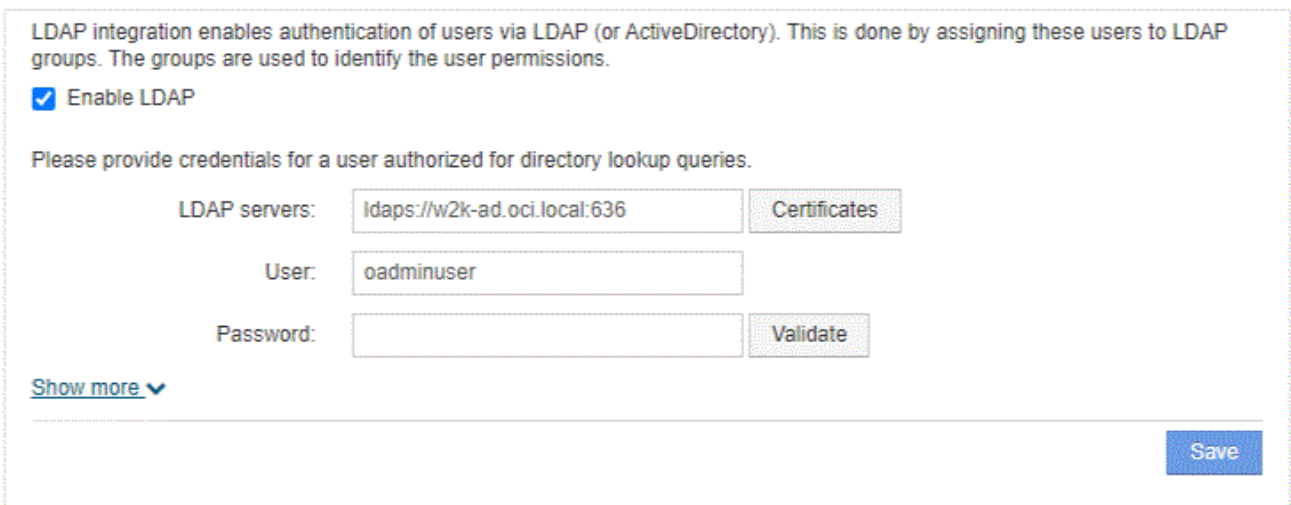

- 5. 按一下\*「啟用LDAP\*」以允許LDAP使用者驗證與授權。
- 6. 填寫欄位:
	- 。LDAP servers:Insight接受以逗號分隔的LDAP URL列表。Insight會嘗試連線至提供的URL、但不驗 證LDAP傳輸協定。
		- Ħ

若要匯入LDAP憑證、請按一下\*憑證\*、然後自動匯入或手動尋找憑證檔案。

用於識別LDAP伺服器的IP位址或DNS名稱通常是以下列格式輸入:

ldap://<ldap-server-address>:port

或者、如果使用預設連接埠:

ldap://<ldap-server-address>

+ 在此欄位中輸入多個LDAP伺服器時、請確定每個項目都使用正確的連接埠號碼。

◦ User name:輸入授權用於LDAP伺服器上目錄查詢的使用者認證。

◦ Password:輸入上述使用者的密碼。若要在LDAP伺服器上確認此密碼、請按一下\*驗證\*。

7. 如果您想更精確地定義此LDAP使用者、請按一下\*顯示更多\*、然後填入所列屬性的欄位。

這些設定必須符合LDAP網域中設定的屬性。如果您不確定要輸入這些欄位的值、請洽詢Active Directory管 理員。

◦ 管理員群組

LDAP群組、適用於具有Insight Administrator權限的使用者。預設為 insight.admins。

◦ 使用者群組

LDAP群組、適用於具有Insight使用者權限的使用者。預設為 insight.users。

◦ 來賓群組

LDAP群組、適用於具有Insight Guest權限的使用者。預設為 insight.guests。

◦ 伺服器管理員群組

LDAP群組、適用於具有Insight Server Administrator權限的使用者。預設為 insight.server.admins。

◦ 超時

在逾時之前等待LDAP伺服器回應的時間長度(以毫秒為單位)。預設值為2、000、在所有情況下都足 夠、不應修改。

◦ 網域

應從LDAP節點OnCommand Insight 開始尋找LDAP使用者。通常這是組織的頂層網域。例如:

DC=<enterprise>,DC=com

◦ 使用者主要名稱屬性

用於識別LDAP伺服器中每個使用者的屬性。預設為 `userPrincipalName`是全球獨一無二的。嘗試將此 屬性的內容與上述提供的使用者名稱配對OnCommand Insight 。

◦ 角色屬性

可識別使用者符合指定群組的LDAP屬性。預設為 memberOf。

◦ 郵件屬性

用於識別使用者電子郵件地址的LDAP屬性。預設為 mail。如果您想訂閱OnCommand Insight 可從下 列網站取得的報告、此功能非常實用:Insight會在每位使用者第一次登入時取回使用者的電子郵件地 址、之後不會再尋找。

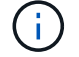

如果使用者的電子郵件地址在LDAP伺服器上變更、請務必在Insight中更新。

◦ 辨別名稱屬性

識別使用者辨別名稱的LDAP屬性。預設為 distinguishedName。

8. 按一下「 \* 儲存 \* 」。

### <span id="page-7-0"></span>變更使用者密碼

擁有系統管理員權限的使用者可以變更OnCommand Insight 本機伺服器上所定義之任何使 用者帳戶的密碼。

### 開始之前

下列項目必須已完成:

- 通知所有登入您正在修改之使用者帳戶的人員。
- 此變更之後要使用的新密碼。

### 關於這項工作

使用此方法時、您無法變更透過LDAP驗證的使用者密碼。

#### 步驟

- 1. 以系統管理員權限登入。
- 2. 在Insight工具列上、按一下\*管理\*。
- 3. 按一下\*設定\*。
- 4. 按一下「使用者」索引標籤。
- 5. 找出顯示您要修改之使用者帳戶的列。
- 6. 按一下使用者資訊右側的\*編輯使用者帳戶\*。
- 7. 輸入新的\*密碼\*、然後在驗證欄位中再次輸入。

8. 按一下「 \* 儲存 \* 」。

## <span id="page-8-0"></span>編輯使用者定義

擁有系統管理員權限的使用者可以編輯使用者帳戶、以變更OnCommand Insight 電子郵件 地址或角色、以利執行功能、包括功能更新或報告功能。

### 開始之前

判斷OnCommand Insight 需要變更的使用者帳戶類型(例如、DWH或組合)。

### 關於這項工作

對於LDAP使用者、您只能使用此方法修改電子郵件地址。

#### 步驟

- 1. 以系統管理員權限登入。
- 2. 在Insight工具列上、按一下\*管理\*。
- 3. 按一下\*設定\*。
- 4. 按一下「使用者」索引標籤。
- 5. 找出顯示您要修改之使用者帳戶的列。

6. 在使用者資訊的右側、按一下\*編輯使用者帳戶\*圖示。

7. 進行必要的變更。

8. 按一下「 \* 儲存 \* 」。

### <span id="page-9-0"></span>刪除使用者帳戶

任何擁有系統管理員權限的使用者都可以刪除使用者帳戶、無論是不再使用(用於本機使 用者定義)、或是強制OnCommand Insight 下次使用者登入 (用於LDAP使用者)時重新 探索使用者資訊。

#### 步驟

1. 以系統管理員權限登入OnCommand Insight 支援功能。

- 2. 在Insight工具列上、按一下\*管理\*。
- 3. 按一下\*設定\*。
- 4. 按一下「使用者」索引標籤。
- 5. 找出顯示您要刪除之使用者帳戶的列。
- 6. 在使用者資訊右側、按一下\*刪除使用者帳戶\*「\* x \*」圖示。
- 7. 按一下「 \* 儲存 \* 」。

#### 版權資訊

Copyright © 2024 NetApp, Inc. 版權所有。台灣印製。非經版權所有人事先書面同意,不得將本受版權保護文件 的任何部分以任何形式或任何方法(圖形、電子或機械)重製,包括影印、錄影、錄音或儲存至電子檢索系統 中。

由 NetApp 版權資料衍伸之軟體必須遵守下列授權和免責聲明:

此軟體以 NETAPP「原樣」提供,不含任何明示或暗示的擔保,包括但不限於有關適售性或特定目的適用性之 擔保,特此聲明。於任何情況下,就任何已造成或基於任何理論上責任之直接性、間接性、附隨性、特殊性、懲 罰性或衍生性損害(包括但不限於替代商品或服務之採購;使用、資料或利潤上的損失;或企業營運中斷),無 論是在使用此軟體時以任何方式所產生的契約、嚴格責任或侵權行為(包括疏忽或其他)等方面,NetApp 概不 負責,即使已被告知有前述損害存在之可能性亦然。

NetApp 保留隨時變更本文所述之任何產品的權利,恕不另行通知。NetApp 不承擔因使用本文所述之產品而產 生的責任或義務,除非明確經過 NetApp 書面同意。使用或購買此產品並不會在依據任何專利權、商標權或任何 其他 NetApp 智慧財產權的情況下轉讓授權。

本手冊所述之產品受到一項(含)以上的美國專利、國外專利或申請中專利所保障。

有限權利說明:政府機關的使用、複製或公開揭露須受 DFARS 252.227-7013(2014 年 2 月)和 FAR 52.227-19(2007 年 12 月)中的「技術資料權利 - 非商業項目」條款 (b)(3) 小段所述之限制。

此處所含屬於商業產品和 / 或商業服務(如 FAR 2.101 所定義)的資料均為 NetApp, Inc. 所有。根據本協議提 供的所有 NetApp 技術資料和電腦軟體皆屬於商業性質,並且完全由私人出資開發。 美國政府對於該資料具有 非專屬、非轉讓、非轉授權、全球性、有限且不可撤銷的使用權限,僅限於美國政府為傳輸此資料所訂合約所允 許之範圍,並基於履行該合約之目的方可使用。除非本文另有規定,否則未經 NetApp Inc. 事前書面許可,不得 逕行使用、揭露、重製、修改、履行或展示該資料。美國政府授予國防部之許可權利,僅適用於 DFARS 條款 252.227-7015(b) (2014年2月) 所述權利。

商標資訊

NETAPP、NETAPP 標誌及 <http://www.netapp.com/TM> 所列之標章均為 NetApp, Inc. 的商標。文中所涉及的所 有其他公司或產品名稱,均為其各自所有者的商標,不得侵犯。